# **ระบบ PA ออนไลน์**

### **Q ท ำไมต้องท ำเป็นออนไลน์**

**A** อาจารย์จะได้**ไม่ต้องกรอกข้อมูลที่ซ ำซ้อน** และข้อมูลที่ได้สามารถถูก**เก็บเป็น ฐานข้อมูล**ของภาคฯ ที่นำไปใช้ซ้ำได้ ทำให้ไม่ต้องคอยมาขอข้อมูลจากอาจารย์ที ละงาน

### **Q วิธีกรอก PA เหมือนเดิมหรือไม่**

**A ข้อมูลที่ใช้เพื่อกรอก PA และวิธีกำรคิดคะแนนยังเหมือนเดิมทุกอย่ำง** แต่อาจจะมีการสลับหัวข้อในการกรอกข้อมูลบนเว็บไซต์ เพื่อให้สอดคล้องกับการ ฐานข้อมูลใหม่ที่เป็นระเบียบมากยิ่งขึ้น

### **Q วิธีกรอกข้อมูลมันจะยำกกว่ำเดิมไหม**

**A น่ำจะง่ำยและเร็วกว่ำเดิม** เพราะข้อมูลที่ใช้ในการกรอกจะเหมือนเดิม แถมมี หลายข้อมูลที่มีให้แล้ว อาจารย์แต่ละท่านไม่ต้องท้าเอง เช่น วิชาที่สอน นักศึกษาที่ เราเป็นที่ปรึกษา แต่การใช้ระบบใหม่ครั้งแรกอาจจะยังไม่คุ้นเคยบ้าง

### **Q ต้องกรอกข้อมูลย้อนหลังไหม**

**A ข้อมูลส่วนใหญ่ขอแค่ส ำหรับ PA ย้อนหลัง 6 เดือนนี** แต่ผมอยากให้อาจารย์ แต่ละท่านช่วยกรอกข้อมูล **บทควำมวิชำกำร และโครงกำรวิจัย ย้อนหลัง** (ย้อน แค่ไหนแล้วแต่อาจารย์เห็นว่าเหมาะสม แต่บทความขออย่างน้อย 5 ปี) เพื่อผมจะ ท้า Profile ของอาจารย์เพื่อใช้บนเว็บไซต์ และ CV แนบหลักสูตรในอนาคต

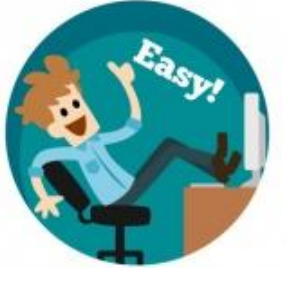

# **วิธีกำร Log-in เข้ำระบบ PA ออนไลน์**

สำหรับอาจารย์ภาควิชาวิศวกรรมเครื่องกลเท่านั้น

# **1. เขำไปที่ลิงก์นี**

### <https://www.rivermango.com/wp-login.php>

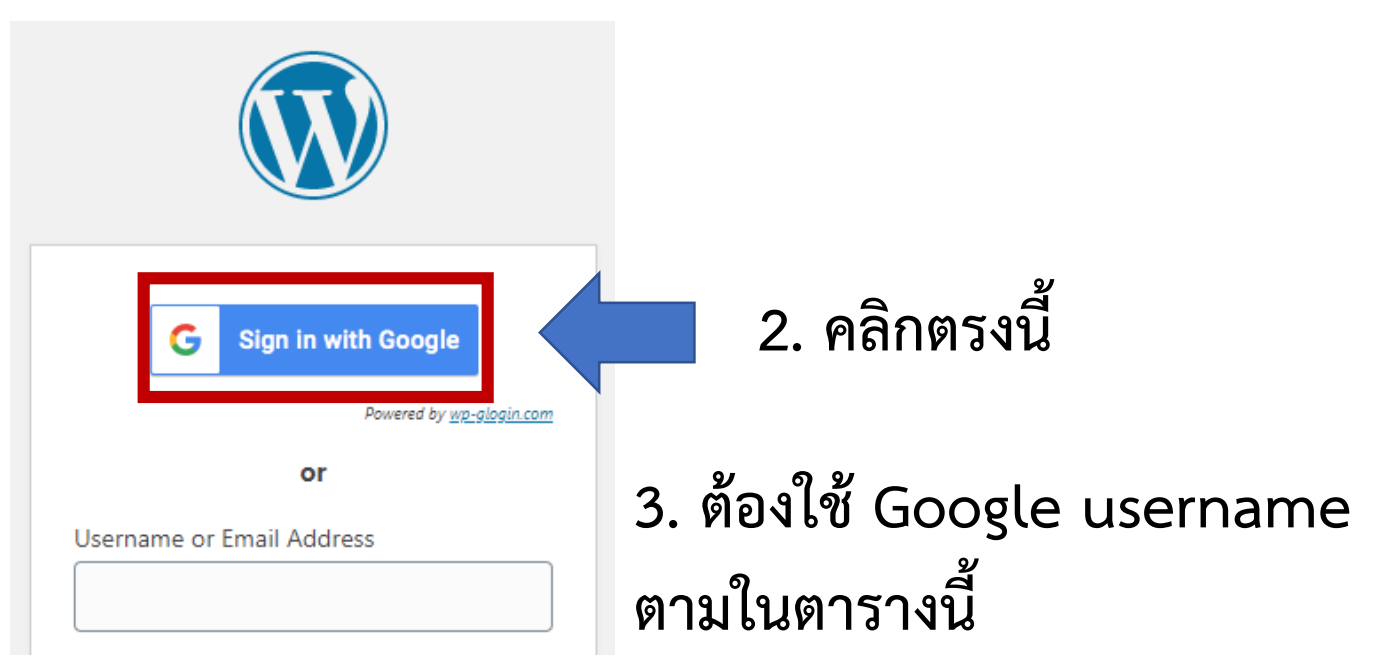

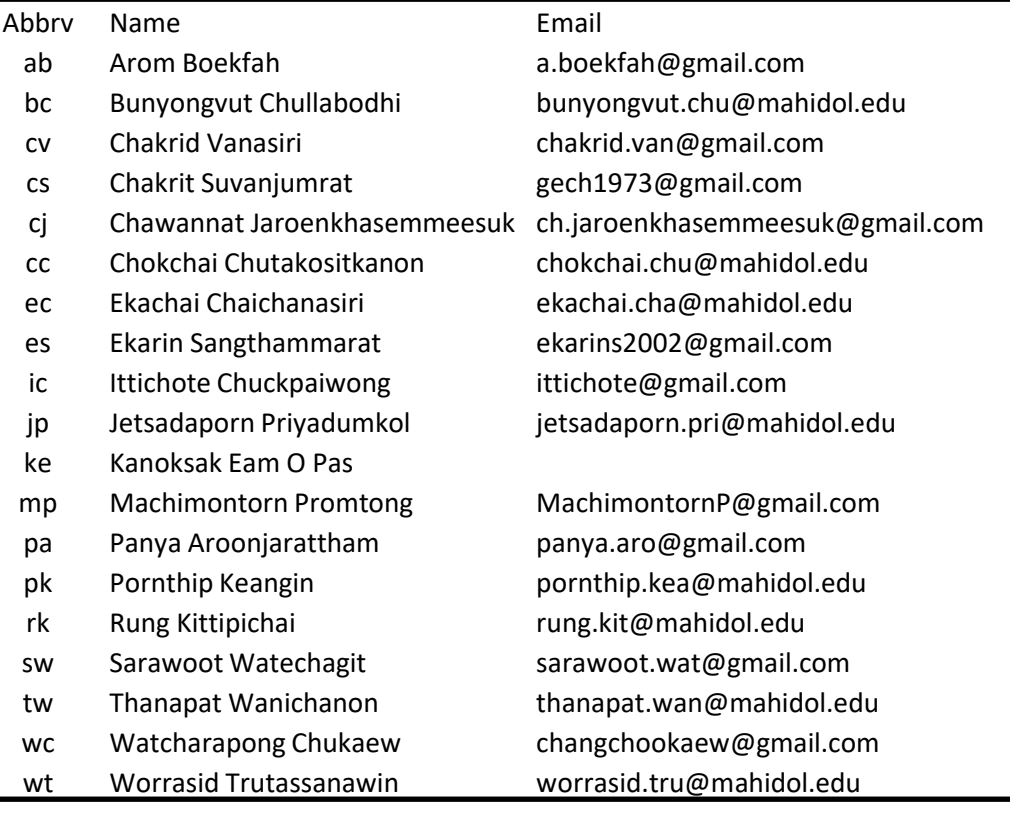

ถ้าต้องการเปลี่ยนอีเมลสามารถแจ้งได้

# **ล็อกอินได้แล้ว มำดูว่ำอะไรอยู่ตรงไหนบ้ำง**

# **1. ทุกอย่ำงจะอยู่ที่เมนูสีด ำๆ ด้ำนซ้ำย**

ถ้าเกิดเมนูมันหายไป กดปุ่ม W ตรงมุมซ้ายบน

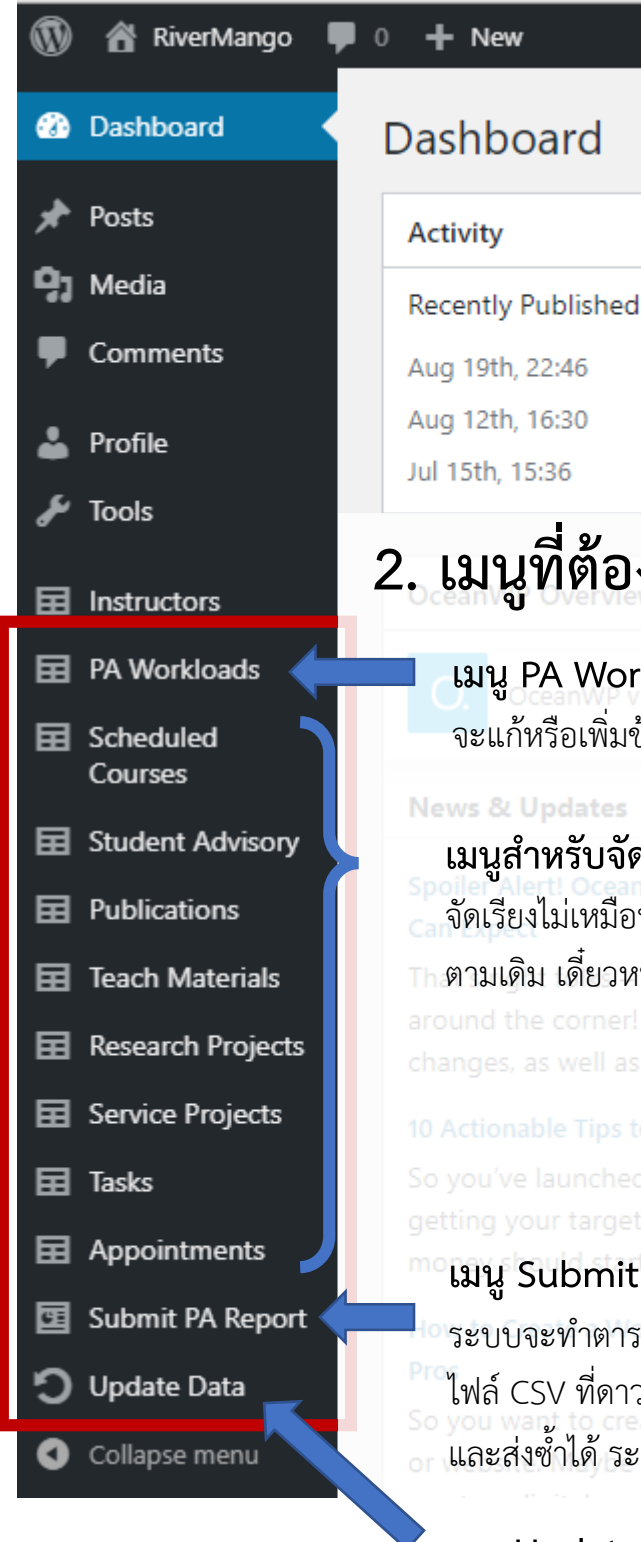

# **2. เมนูที่ต้องใช้ท ำ PA จะอยู่ในกรอบสีแดงนี**

**เมนู PA Workloads** ไว้**ดูข้อมูลสรุป**ก่อนส่ง PA ้จะแก้หรือเพิ่มข้อมูลตรงนี้ไม่ได้ แก้ได้แค่เปอร์เซ็นต์สัดส่วน PA

**News & Updates** 

**เมนูส ำหรับจัดกำรข้อมูลผลงำนของเรำ** แบ่งเป็น 8 หัวข้อ จัดเรียงไม่เหมือนกับฟอร์ม PA เดิมที่เป็น Excel แต่ทุกอย่างยังอยู่ครบ ตามเดิม เดี๋ยวหน้าต่อไปจะอธิบายว่าจะใส่ข้อมูลอะไรได้ที่ไหนบ้าง

getting your target

**เมนู Submit PA Report มีไว้กดส่ง PA** กดปุ๊บก็ส่งเข้าระบบเลย ระบบจะทำตารางสรุปผลงานและคะแนนรวมให้ ทั้งบนหน้าจอและเป็น ไฟล์ CSV ที่ดาวน์โหลดได้เพื่อเปิดบน Excel อาจารย์สามารถแก้ไขข้อมูล ้และส่งซ้ำได้ ระบบจะถือว่าการส่งครั้งสุดท้ายเป็นตัวจริง

**เมนู Update Data** เป็นสคริปต์ที่ไว้ส้าหรับการ**อัปเดตข้อมูล** ปฏิทินการสอน (iCalendar) และข้อมูลบทความจากเว็บ DOI

# **เมนูข้อมูลผลงำนของเรำ 8 หัวข้อมีอะไรบ้ำง**

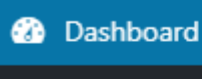

**各 RiverMango** 

**.** .

 $+$  New

Posts

൜

- Media
- Comments
- Profile
- **Tools**
- Instructors
- PA Workloads
- **国 Scheduled** Courses
- **目 Student Advisory**
- Publications 曱
- **Teach Materials** 曱
- Research Projects 畐
- **国 Service Projects**
- **甲** Tasks
- **国** Appointments
- **国** Submit PA Report
- J Update Data
- Collapse menu

### **8. Appointments**

ภาระงานส้าหรับต้าแหน่งบริหาร

### **1. Scheduled Courses**

วิชาทั งหมดที่สอนโดยภาควิชาวิศวกรรมเครื่องกล

### **2. Student Advisory**

รายชื่อนักศึกษาที่เราเป็นอาจารย์ที่ปรึกษาวิทยานิพนธ์ (Thesis Advisees) และ อาจารย์ที่ปรึกษาป.ตรี (UG Advisees)

- **ข้อ 1-2 นี กรอกข้อมูลให้แล้ว ขอให้อำจำรย์ตรวจสอบ**
- **3. Publications**

บทความวิจัย

### **4. Teach Materials**

เอกสารประกอบการสอน ของวิชาที่เปิดสอนในภาคการศึกษานี

### **5. Research Projects**

โครงการวิจัยที่มีแหล่งทุนสนับสนุน อาจเป็นงานวิจัยของหน่วยงาน อื่นที่เราเข้าไปร่วมเป็นนักวิจัยก็ได้

### **6. Service Projects**

โครงการบริการวิชาการ

- งานต่าง ๆ
- **7. Tasks** งานที่ได้รับมอบหมายจากภาควิชาและคณะ,
	- งานท้านุบ้ารุงศิลปวัฒนธรรม,
	- กรรมการฯ ในพิธีพระราชทานปริญญาบัตร,
	- อาจารย์ที่ปรึกษาชมรม/สโมสรนักศึกษา,
	- กรรมการสอบวิทยานิพนธ์ภายในมหาวิทยาลัย,
	- กรรมการสอบวิทยานิพนธ์ภายนอกมหาวิทยาลัย,
	- ผู้ทรงคุณวุฒิพิจารณาบทความทางวิชาการ,
	- ผู้ทรงคุณวุฒิพิจารณาผลงานทางวิชาการ/ผู้อ่าน,
	- การดูแลการฝึกงาน งานนิเทศ ฝึกสอน สหกิจศึกษา,
	- วิทยากรฝึกอบรม อาจารย์พิเศษ,
	- จัดอบรมให้แก่บุคคลภายนอกหน่วยงาน

# **เทียบจำกตำรำง PA เดิม อะไรย้ำยไปที่ไหนบ้ำง 5**

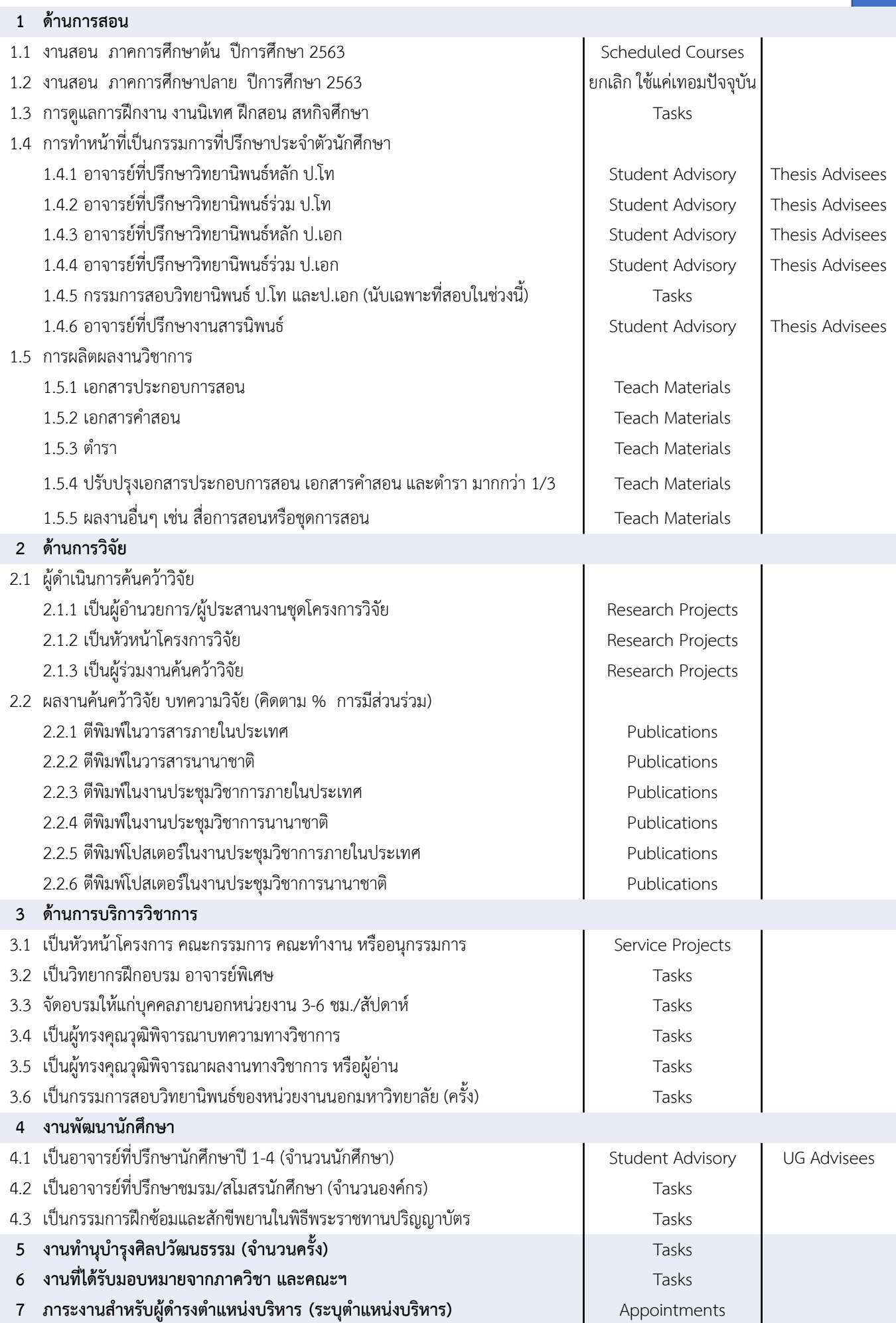

### **เมนู PA Workloads**

เมนูนี ใช้ดูสรุปข้อมูล**ภำระงำน**ของเรา ก่อนที่จะกดส่ง เราจะแก้หรือเพิ่มข้อมูลภาระงานตรงนี้ไม่ได้ แก้ได้แค่เปอร์เซ็นต์สัดส่วน PA

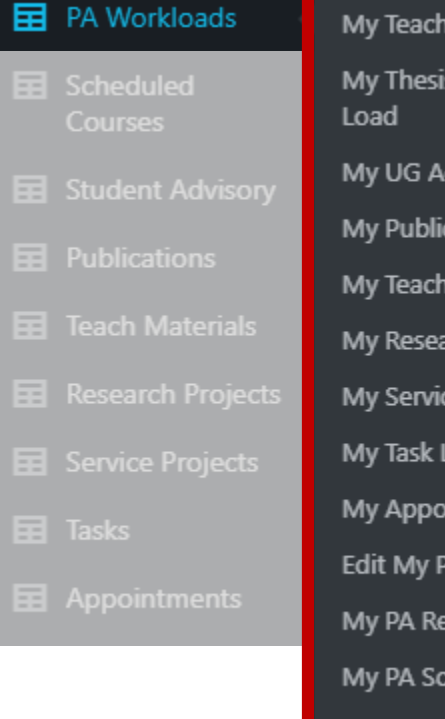

Load s Advisory dvisory Load ation Load Mat Load rch Load e Load oad. intment Load ercentages port **ores** My PA Submissions

### **1. เมนู My … Load**

สรุปภาระงานในแต่ละหัวข้อ แก้หรือเพิ่มข้อมูลตรงนี้ไม่ได้ ต้องไปเพิ่มในหัวข้อนั้น ๆ

### **2. เมนูEdit My Percentages**

แก้ไขสัดส่วนภาระงาน 7 ด้าน รวมกันแล้วต้องได้ 100%

### **3. เมนูMy PA Report**

ดูสรุปข้อมูล PA ตามหัวข้อภาระงาน 7 ด้าน

#### **4. เมนูMy PA Scores**

้สรุปคะแนน PA ทั้ง 7 ด้าน และคะแนนรวม

### **5. เมนูMy PA Submission**

เอาไว้เช็กบันทึกการส่ง PA ของเรา ว่าเคยส่งไป เมื่อไหร่บ้าง แต่ละครั งที่ส่งคะแนนเท่าไร (ตรงนี้ไม่ได้มีไว้ส่ง เมนูสำหรับกดส่งอยู่ที่เมนูข้างนอก)

### **เมนู Scheduled Courses**

เมนูนี ใช้ดูและแก้ไขข้อมูลวิชาที่เราสอนหรือประสานงาน ้นอกจากนั้น ยังใช้ดูข้อมูลวิชาอื่น ๆ ได้ทุกวิชา แต่แก้ไขได้เฉพาะวิชาของตัวเอง

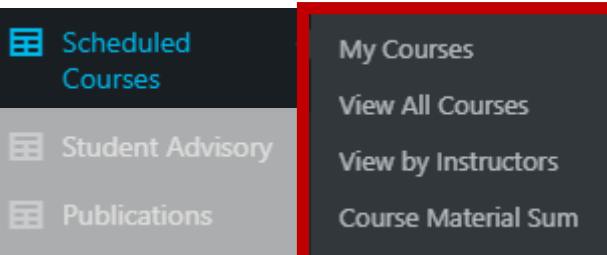

#### **1. เมนู My Courses**

แสดงหรือแก้ไขภาระงานสอนในเทอมปัจจุบัน เฉพาะวิชาที่เราเป็นผู้ประสานงานหรือเป็นผู้สอน ถ้าต้องการแก้ไข สามารถกด Edit ใต้รหัสวิชา วิธีการตั งค่ารายวิชามีรายละเอียดมาก ผมจะอธิบาย แยกต่างหากภายหลัง

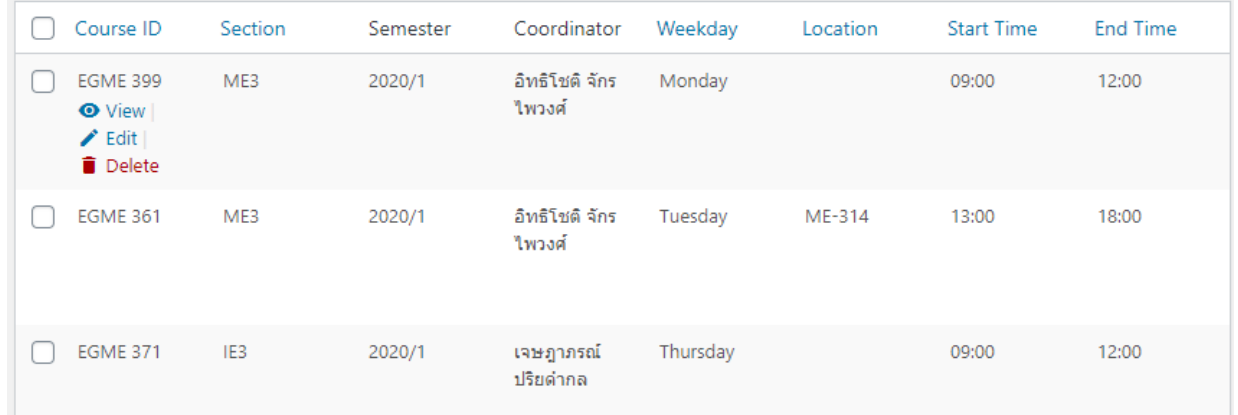

#### **2. เมนูView All Courses**

ดูรายละเอียดได้ทุกวิชาที่เปิดสอนเทอมนี แต่ แก้ไขไม่ได้

#### **3. เมนูView by Instructors**

ดูข้อมูลการสอนของอาจารย์แต่ละคน เมนูนี มีข้อมูลที่ต่างจากเมนูเฉพาะรายวิชา คือ **Teach Schedule** คือ ก้าหนดเวลาสอนของ อาจารย์แต่ละคน

**Teach Load** คือ ภาระงานสอนที่จะเอาไปคิด PA **iCalendar** คือ ก้าหนดเวลาสอนในรูปแบบที่แสดง ในฟอร์แมต iCalendar (เช่น Google Calendar)

#### **4. เมนูCourse Material Sum**

สรุปข้อมูลการส่งเอกสารประจ้าวิชา ได้แก่ Syllabus, Exam, Grade Report, ABET Report, TQF5 และ Student Evaluation ถ้าต้องการเพิ่มข้อมูลจะต้องเข้าไปที่รายวิชาจาก เมนู My Courses

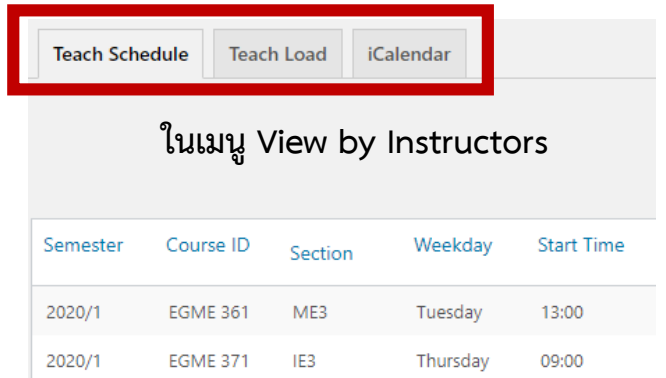

### **เมนู Student Advisory**

เมนูนี ใช้ดูรายชื่อนักศึกษาที่เราเป็นที่ปรึกษา ทั้ง ที่ปรึกษาวิทยานิพนธ์ (Thesis Advisees) และ ที่ปรึกษาป.ตรี (UG Advisees)

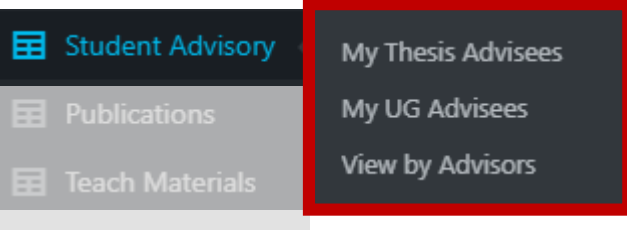

#### **1. เมนู My Thesis Advisees**

แสดงรายชื่อนักศึกษาที่เราเป็นที่ปรึกษา วิทยานิพนธ์หลัก และที่ปรึกษาวิทยานิพนธ์ร่วม ระบบจะเช็กเองว่านักศึกษาเป็นปริญญาโท หรือปริญญาเอก

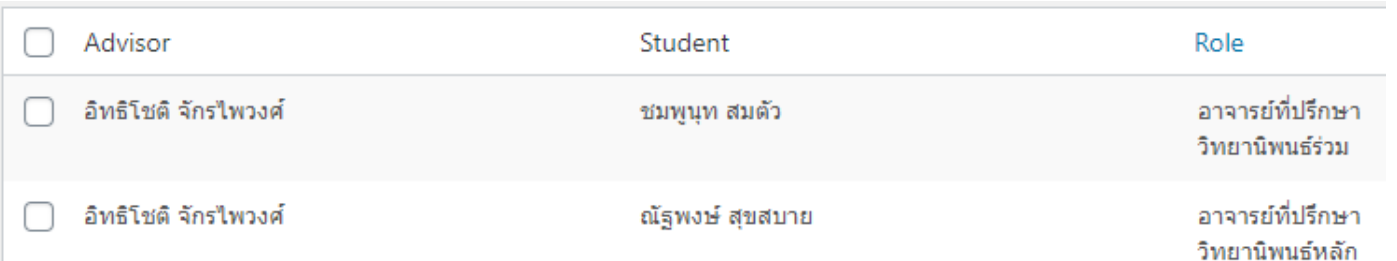

#### **2. เมนู My UG Advisees**

แสดงรายชื่อนักศึกษาปริญญาตรีที่เราเป็นที่ปรึกษา

ทั งเมนู 1 และ 2 อาจารย์สามารถเพิ่ม แก้ไข หรือลบข้อมูลนักศึกษาของตนได้เอง

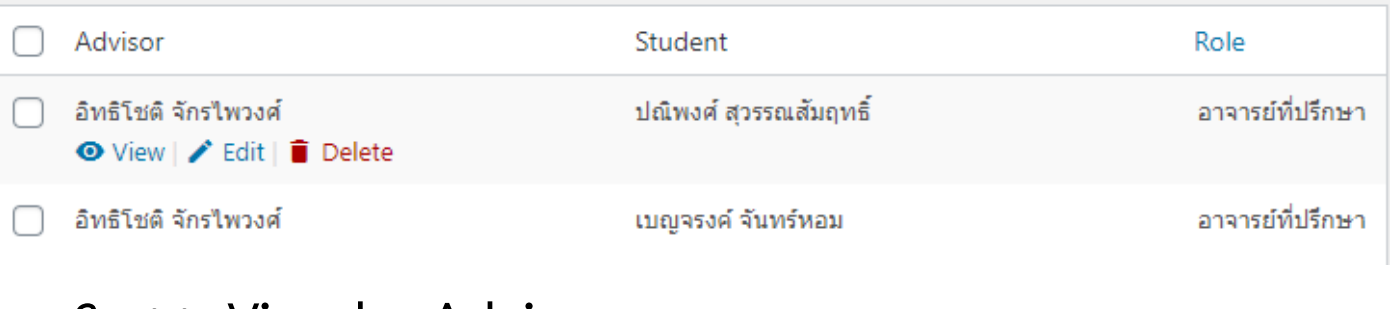

#### **3. เมนูView by Advisors**

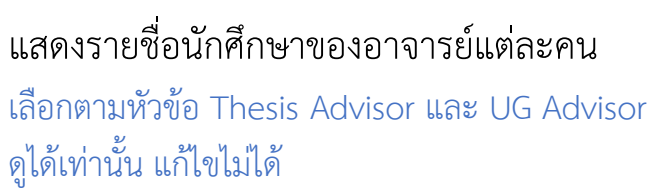

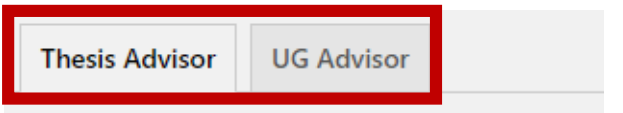

### **เมนู Publications**

# เมนูนี ใช้แสดง**ผลงำนทำงวิชำกำร**

ทั งที่ตีพิมพ์ในวารสาร ประชุมวิชาการ หรือโปสเตอร์

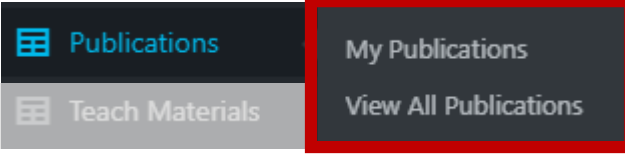

#### **1. เมนู My Publications**

ใช้เพิ่ม แก้ไข หรือลบผลงานทางวิชาการของตนเอง ระบบจะเช็กเองว่านักศึกษาเป็นปริญญาโท หรือปริญญาเอก

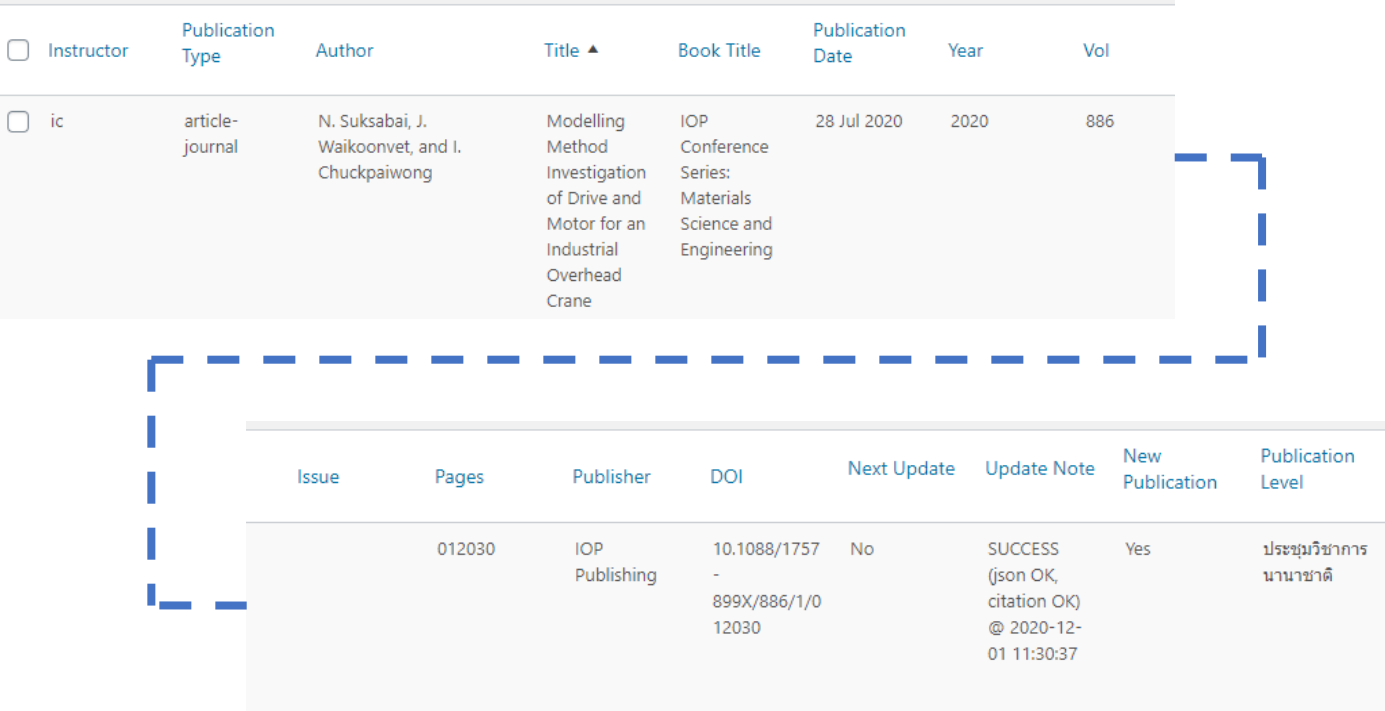

วิธีการเพิ่มผลงานทางวิชาการ จะอธิบายในหน้าถัดไป

#### **2. เมนูView All Publications**

เรียกดูผลงานทางวิชาการของทุกคน ในเมนูนี ไม่สามารถแก้ไขข้อมูลได้

# **วิธีกำรเพิ่มผลงำนทำงวิชำกำร**

จากเมนู Publications > My Publications

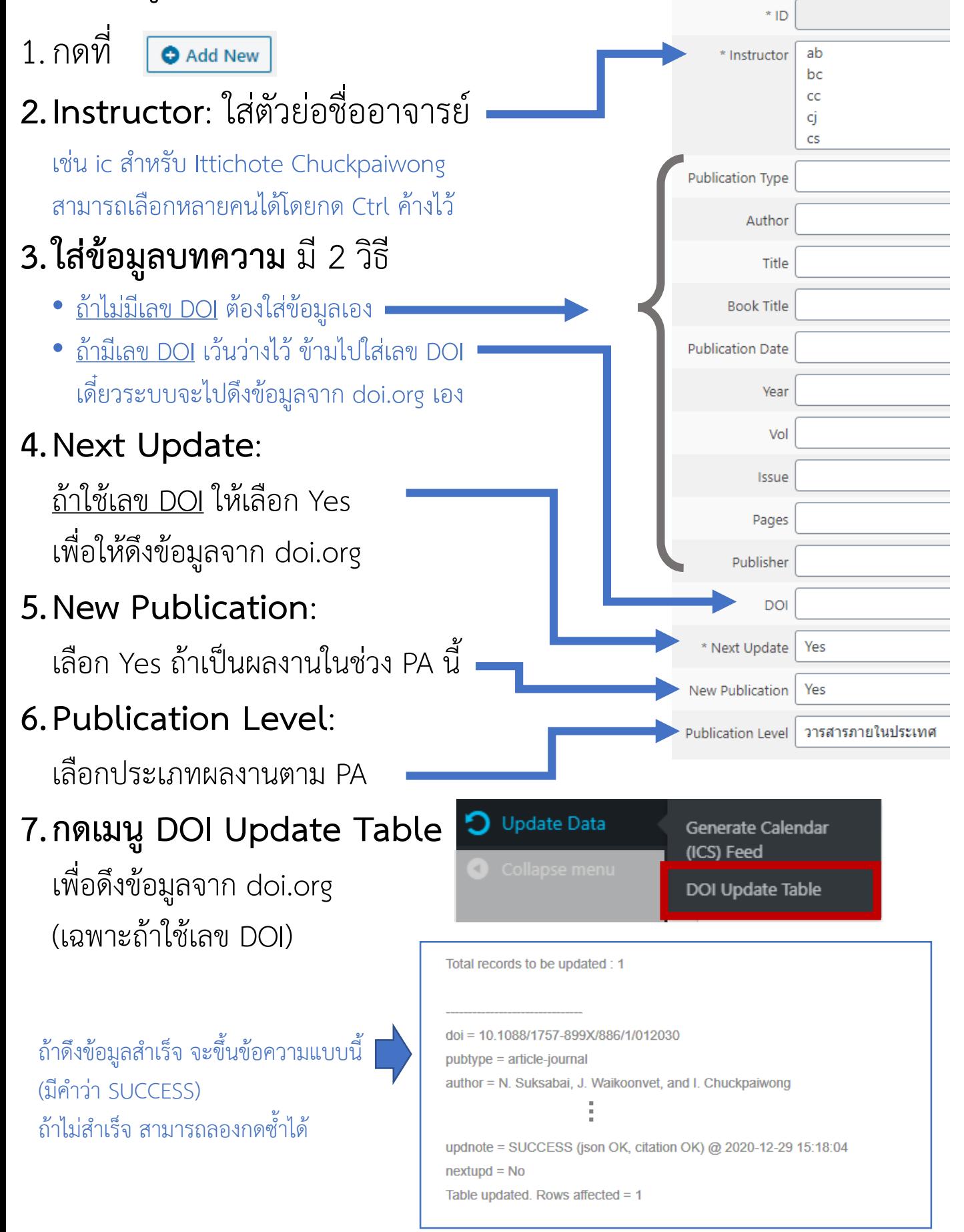

### **เมนูTeach Materials**

# เมนูนี ใช้แสดง**เอกสำรประกอบกำรสอน**ตามหัวข้อ PA ได้แก่

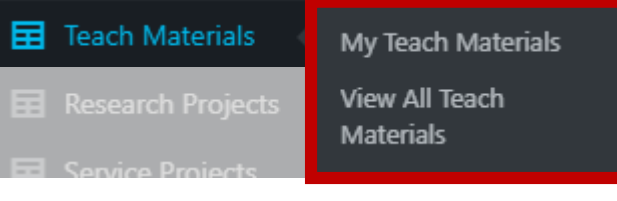

#### **1. เมนู My Teach Materials**

ใช้เพิ่มหรือแก้ไข เอกสารประกอบการสอนของตน

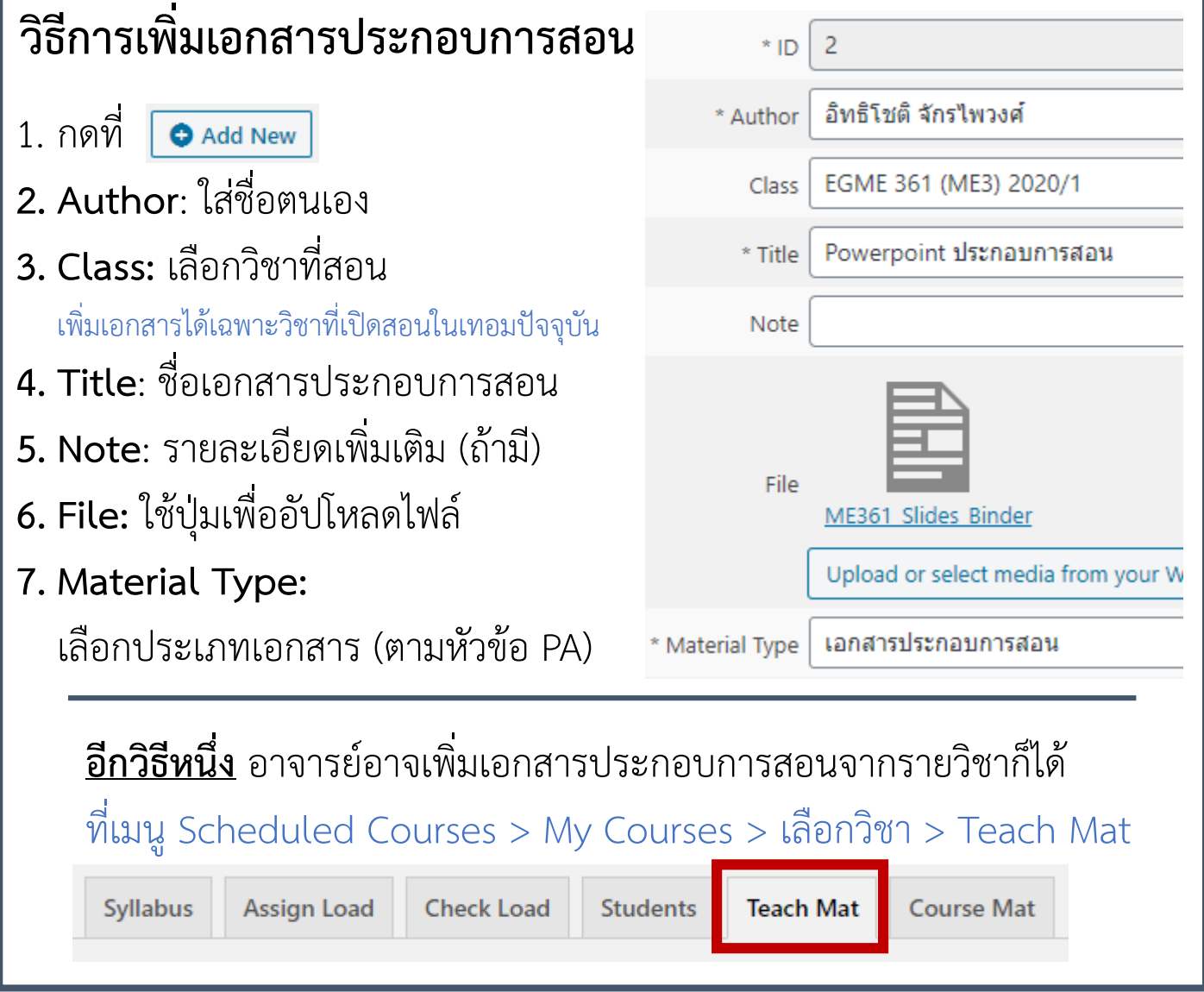

#### **2. เมนูView All Teach Materials**

เรียกเอกสารประกอบการสอนของทุกคน ในเมนูนี ไม่สามารถแก้ไขข้อมูลได้

### **เมนูResearch Projects**

# เมนูนี ใช้แสดงข้อมูล**โครงกำรวิจัย** ทั งที่อาจารย์เป็นหัวหน้าโครงการเอง หรือมีส่วนร่วม

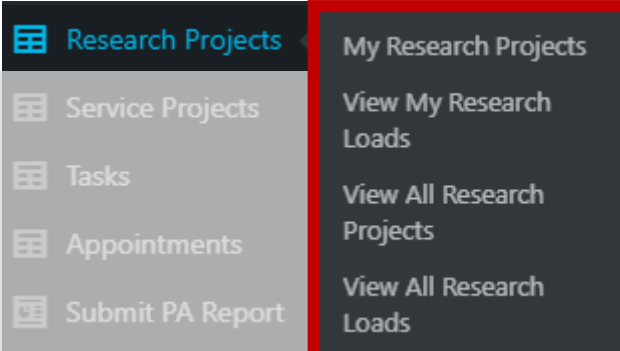

#### **1. เมนู My Research Projects**

ใช้เพิ่มหรือแก้ไข โครงการวิจัยที่ตนเองมีส่วนร่วม ในกรณีที่หัวหน้าโครงการไม่ได้อยู่ในภาคฯ ผู้มีส่วน ร่วมในโครงการสามารถเป็นผู้ใส่โครงการได้

### **โครงสร้ำงข้อมูลโครงกำรวิจัย**

#### **โครงกำรวิจัย (Research Projects)**

- ข้อมูลโครงการ
- ชื่อหัวหน้าโครงการ หรือผู้ร่วมโครงการ (ในภาคฯ เท่านั้น)
- หน้าที่ในโครงการ

ถ้ามีอาจารย์ในภาคฯ <u>คนเดียว</u>ในโครงการ จบแค่นี้

### **ผู้ร่วมงำน (Roles) 1**

- ชื่อผู้ร่วมโครงการ
- หน้าที่ในโครงการ

ใช้ในกรณีที่มีอาจารย์ในภาคฯ ร่วมโครงการมากกว่า 1 คน

**ผู้ร่วมงำน (Roles) 2**

• ชื่อผู้ร่วมโครงการ • หน้าที่ในโครงการ

#### **2. View My Research Loads**

ใช้ตรวจสอบภาระงาน ในโครงวิจัย

#### **3. View All Research …**

ใช้ดูข้อมูลโครงการวิจัย (Projects) และภาระ งานวิจัย (Loads) ของอาจารย์ทั้งหมด

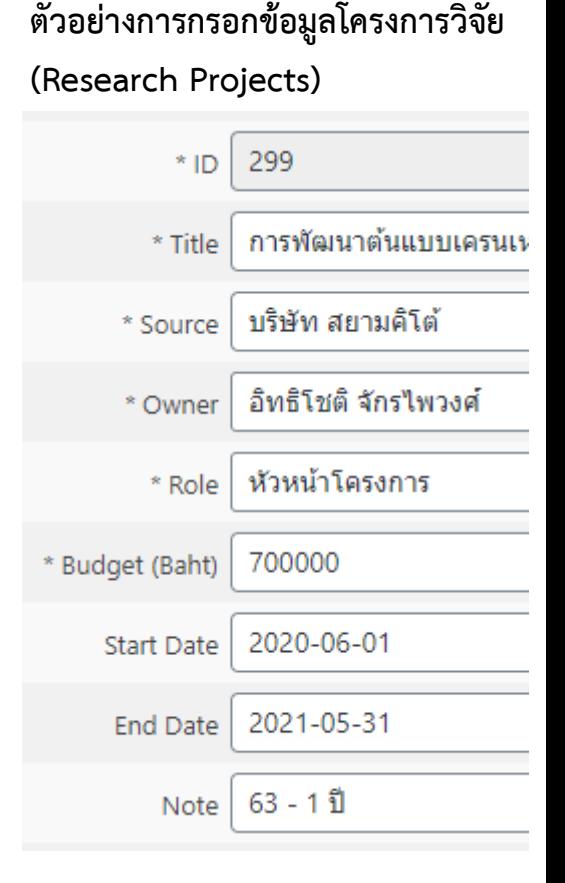

### **เมนูService Projects**

# เมนูนี ใช้แสดงข้อมูล**โครงกำรบริกำรวิชำกำร** ทั งที่อาจารย์เป็นหัวหน้าโครงการเอง หรือมีส่วนร่วม

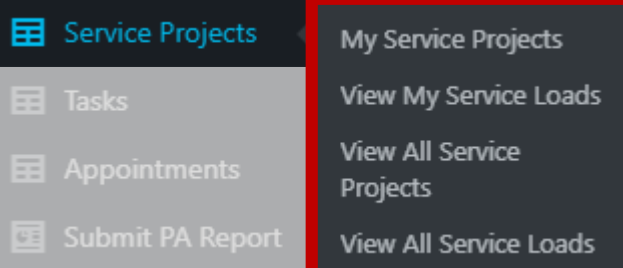

เนื่องจากวิธีการใช้งาน เหมือนกับ เมนู Research Projects ทุก ประการ จึงไม่ขออธิบายซ้ำ

**หลักกำรพิจำรณำว่ำโครงกำรฯ ไหน น ำมำคิด PA รอบนี จำกวันที่สิ นสุด**

(ใช้กับทั้งโครงการวิจัย และโครงการบริการวิชาการ)

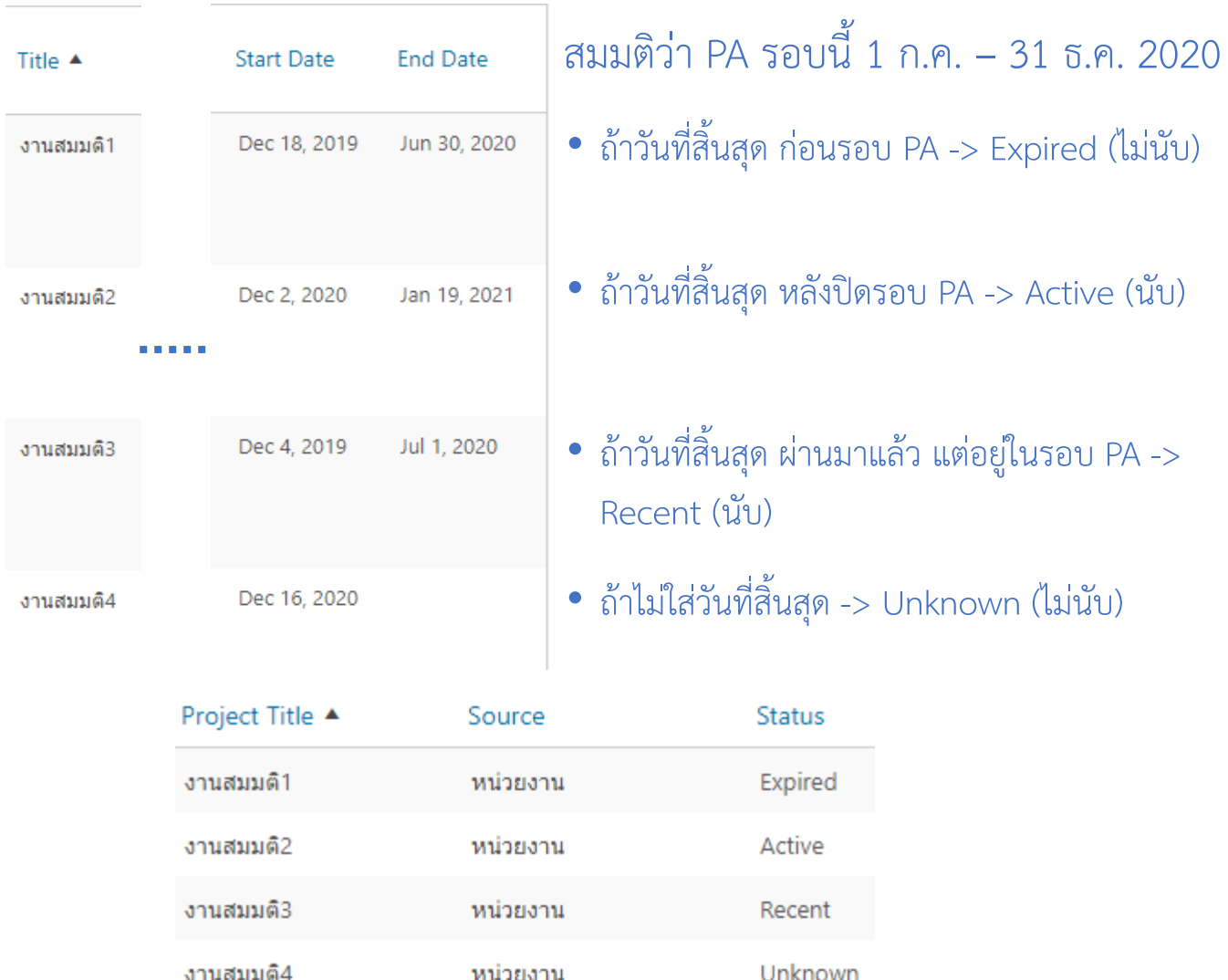

My Recent Tasks

View All Recent Tasks

**目** Tasks

## เมนูนี ใช้แสดงข้อมูล**งำนต่ำง ๆ 1. เมนู My Recent Tasks**

ใช้เพิ่มหรือแก้ไข งานที่ตนเองมีส่วนร่วม และยังนับได้ในรอบ PA นี

**2. เมนู View All Recent Tasks**

ใช้ดูงานของอาจารย์ทุกคน

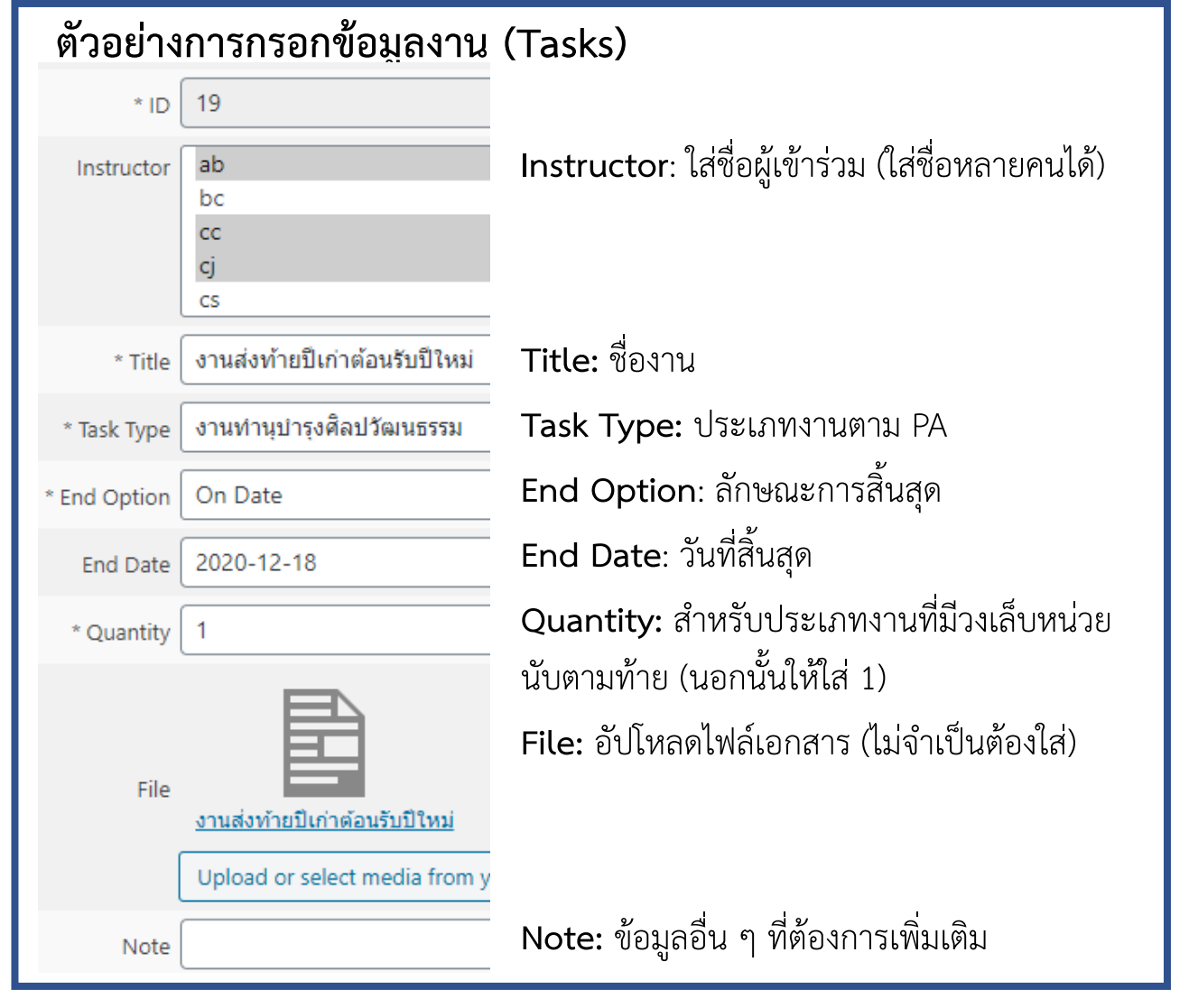

#### **หลักกำรพิจำรณำวันที่ของงำนว่ำนับเป็นภำระงำนหรือไม่**

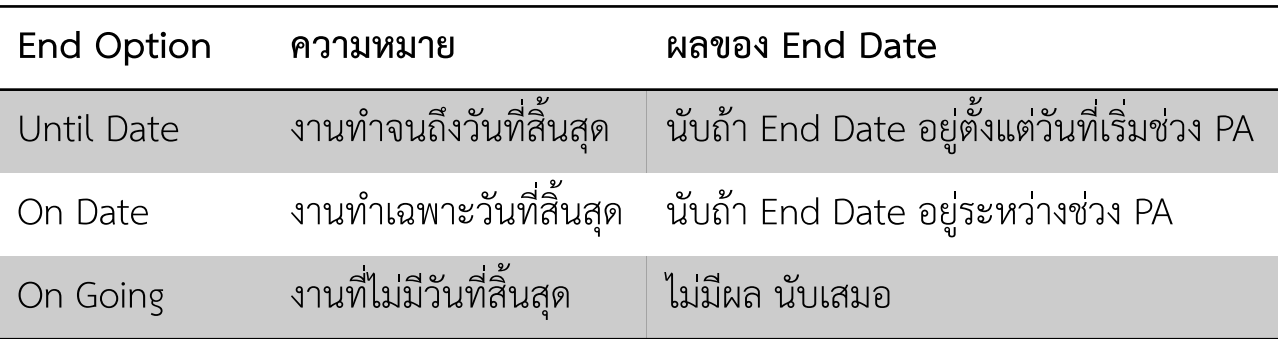

### **เมนูAppointments**

เมนูนี ใช้แสดงภาระงานส้าหรับต้าแหน่งบริหาร

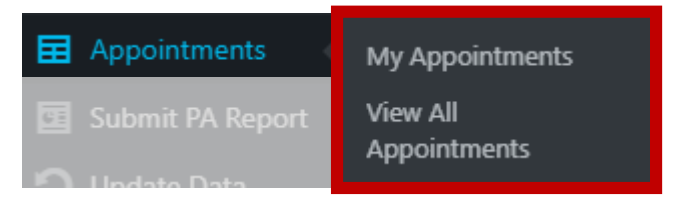

#### **1. เมนู My Appointments**

ใช้เพิ่มหรือแก้ไข ข้อมูลการแต่งตั้งตำแหน่งบริหาร

#### **2. เมนู View All Appointments**

ใช้ดู ข้อมูลการแต่งตั้งตำแหน่งบริหาร ของอาจารย์ทุกคน

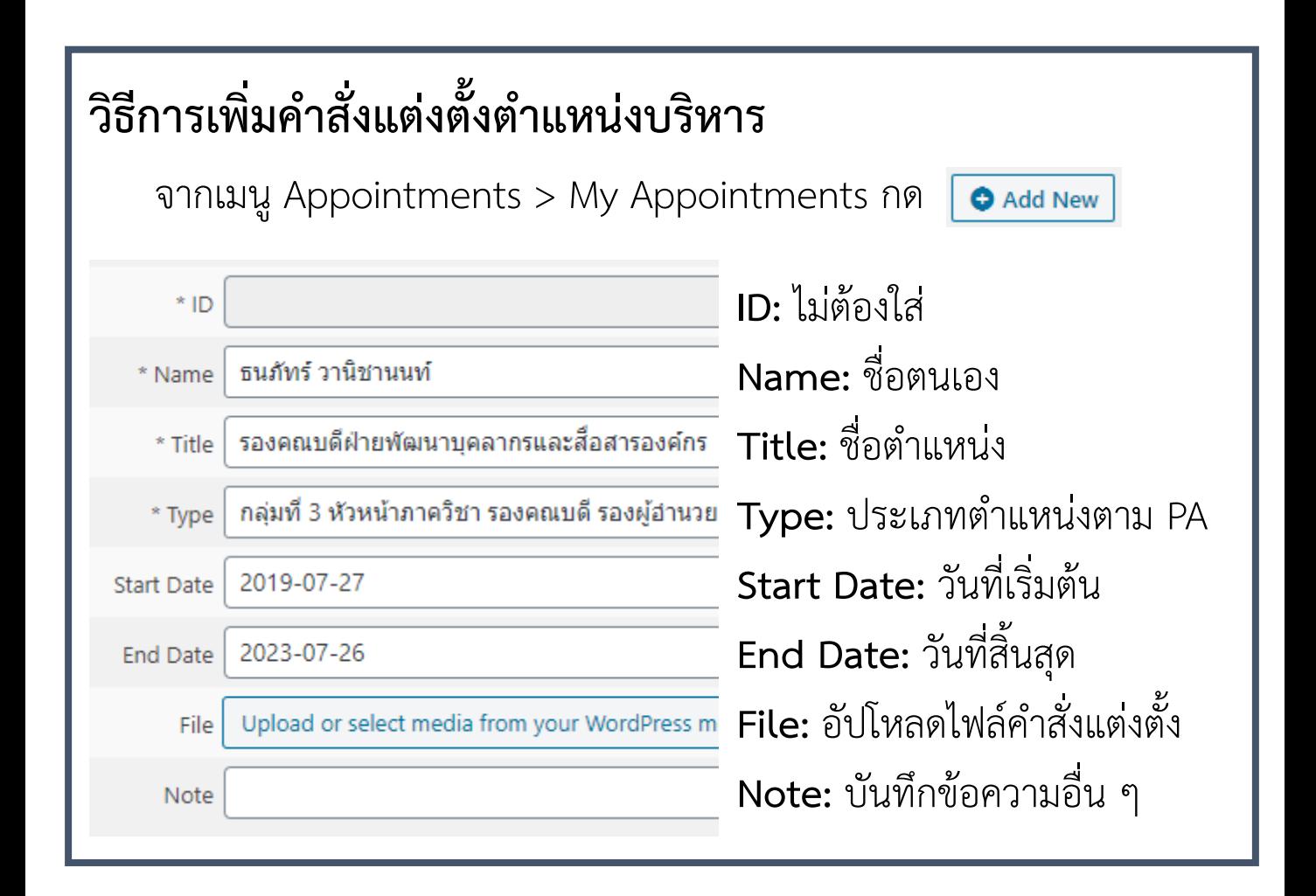

# **เมื่อท ำข้อมูลทั งหมดเสร็จ พร้อมส่ง PA**

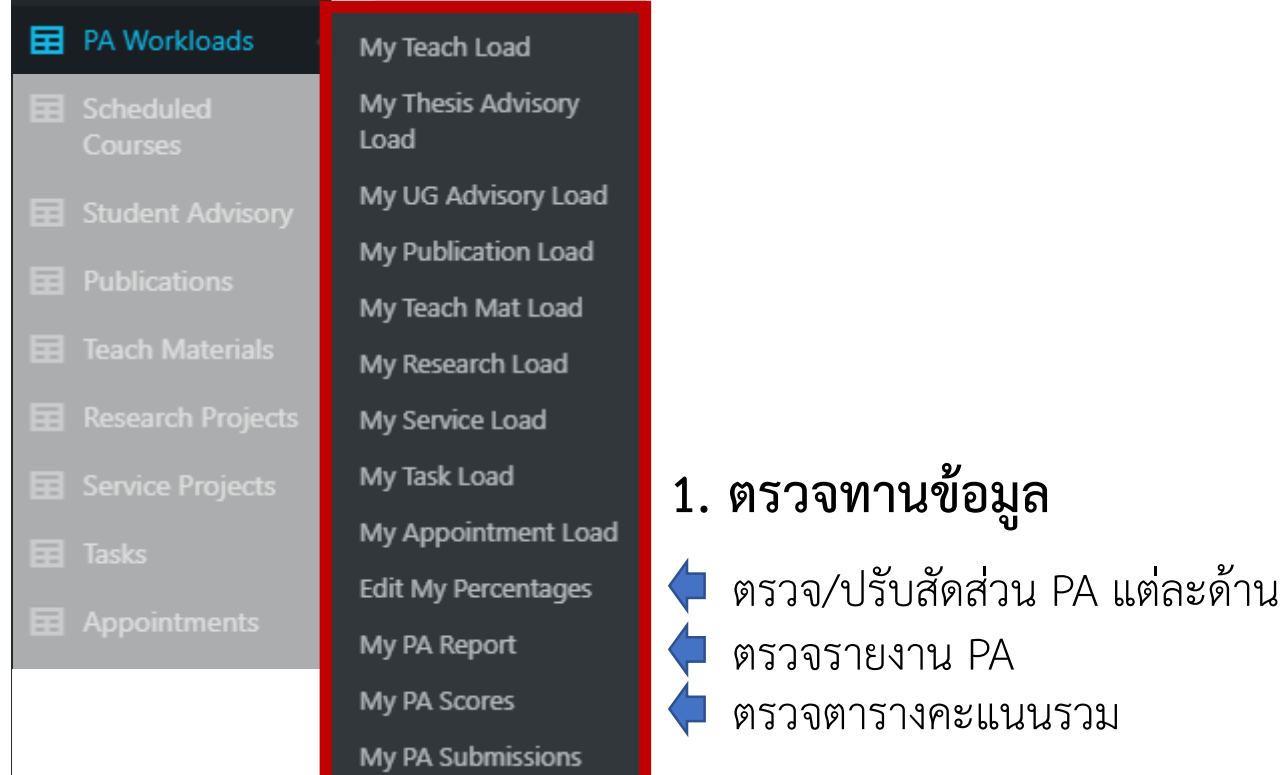

Submit PA Report

#### **2. กดเมนู Submit PA Report**

ระบบจะแสดงตารางสรุป PA และสร้างไฟล์ CSV ขึ้นมา

Prepare and Submit PA report for : Ittichote Chuckpaiwong

o: http://www.rivermango.com/wp-content/uploads/pasubmission/pareport-ic-2020-12.csv, Save PA report

### **3. คลิกที่ลิงก์เพื่อดำวน์โหลดไฟล์มำเก็บไว้**

### **4. กดเมนูPA Workloads > My PA Submissions เพื่อตรวจสอบกำรส่ง PA**

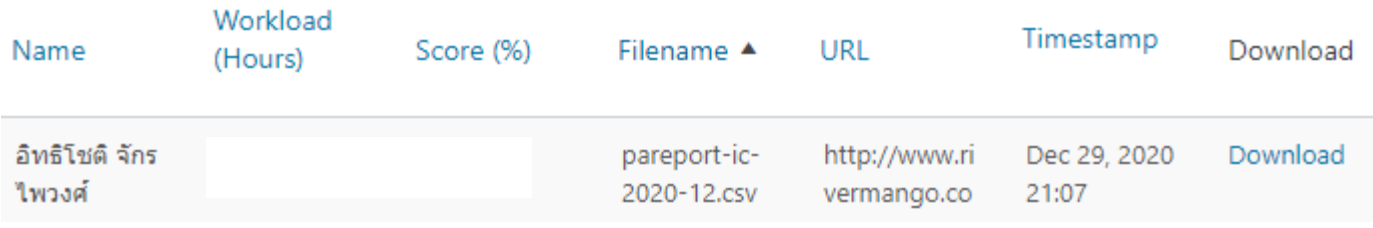

ระบบจะบันทึกการส่งและไฟล์ไว้ทุกครั้ง แต่จะใช้ครั้งสุดท้ายเท่านั้นเป็น PA ตัวจริง